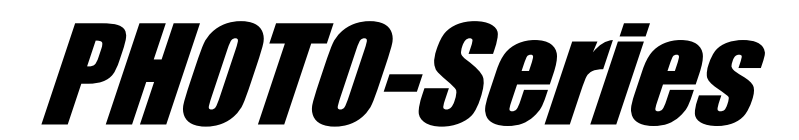

# **Computer Aided Engineering Systems**

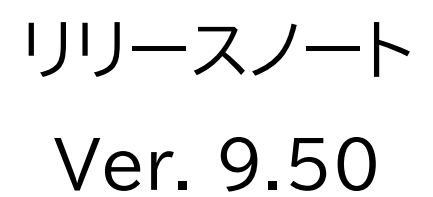

WINDOWS 10 /11

2023 年 4 月

株式会社 フォトン

# **PHOTO-Series Ver. 9.50 リリースノート**

本書には、「PHOTO-Series Ver. 9.50」のリリースに関する情報が記載されています。

「PHOTO-Series Ver. 9.50」対応製品は、以下の通りです。

 $GRADE$ ,  $WAVEj\omega$ ,  $MOTION$ ,  $EDDY$ ,  $EDDYj\omega$ ,  $MAG$ ,  $MAGTZ$ ,  $VOLT$ ,  $VOLTj\omega$ , VOLTST、VOLTBM、THERMO、ELAS、ELASjω、EDDYTM、EDDYTMjω

### **内容**

**PHOTO-Series Ver. 9.50 リリース情報**(今回のバージョンアップ内容)

#### **1. 機能追加**

#### EDDYjω

- ①.変位電流を考慮した計算機能を追加
- ②.節点要素を解析モデルに加えることにより、その解析モデルにある「磁化」や「電流」か ら計算された磁束密度を節点要素に出力する機能を追加

#### $\bullet$  MAG/EDDY/MOTION

- ③.EDDYでのヒステリシス計算の際に、「平均磁化曲線」や「保磁力関数」を表現す るための展開次数を固定でなくユーザーが指定できるように入力ボックスを追加
- ④.EDDYで解析モデルが「2次元」または「軸対称」の場合に、複数の導体同士が連 結していることを表現するため「電流拘束」という拘束条件を追加
- ⑤.節点要素をモデルに加えることにより、モデルにある「磁化」や「電流」から計算された 磁束密度をその節点要素に出力する機能を追加。さらに、その結果の磁束密度デー タを「csv」ファイルにて出力できる機能を追加
- $\bullet$  MAGTZ
	- ⑥.[解析データ]-[メッシュ]に[要素分割]の項目を追加
	- ⑦.電磁力計算の機能を追加
	- ⑧.「csv」フォーマットで作成された「計算点」を読み込むことで、「節点」と「節点要素」を 自動的に作成する機能を追加
	- ⑨.未知数を「要素磁化」としているのに加え、要素表面の「表面磁荷」を未知数とする解 法を追加
	- ⑩.「逆問題」は磁性体の磁化が未知数であるが、線電流しかない場合は電流に関する逆 問題を解く機能を追加

 ELAS ⑪.荷重条件に「表面力」、「体積力」を追加

#### GRADE

- ⑫.[表示]-[要素中心座標]の表示ダイアログに「要素の体積」を表示
- ⑬.[ポスト]メニューに「アウトプットの処理」を追加。ユーザーがアウトプット・データを編 集できるプログラム(インタープリタ)機能を追加

#### **2. 機能改善**

#### GRADE

- ①.[削除]メニューに[重複要素]を追加
- ②.プログラム(インタープリタ)作成コマンド起動時の「C--Compiler」ウインドウにおいて、 関数のテンプレートを表示
- ③.[編集]-[境界条件]や[荷重条件]で該当する節点や要素の色を変え設定箇所を表示

#### EDDY

④.ヒステリシス計算で保磁力の大きな磁性体への適用可能とした

## **1.機能追加**

### EDDYjω

### ①.変位電流を考慮した計算機能を追加

周波数が高くなると薄いギャップ間を変位電流が流れ、電気伝導率がゼロの絶縁体であって も無視できない場合があります。そこで、この変位電流を考慮した計算機能を追加しました。 解析後のアウトプット・データで出力されます「電流密度」は、今までどおり変位電流を含まない 真電流ですが、変位電流の量を「ポート」を使うことによって求めることが可能となりました。 「ポート」を変位電流の入力もしくは出力側の面に設定することで、解析後「output.chk」の ファイルに結果(変位電流量)が出力されます。

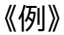

以下のようなコンデンサーを考えます。

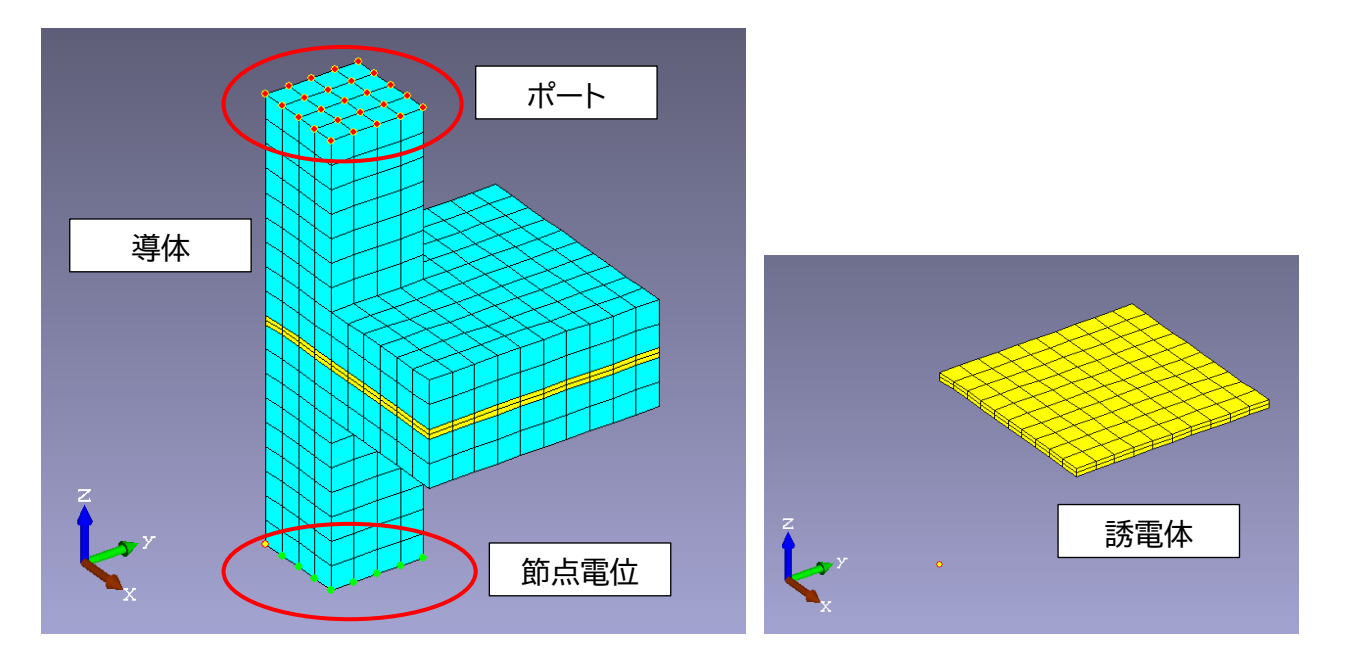

- ・ 「誘電体」を上下から「導体」で挟んだコンデンサーです。
- ・ 下から節点電位を与えます。
- ・ 出口側となる面に「ポート」を設定します。
- ・ 周波数を 1.0E+4 [Hz] とします。
- ・ 空気も表示した全体図が右図です。
- ・ 青い点は「対称境界条件」で、1/4 モデル となります。

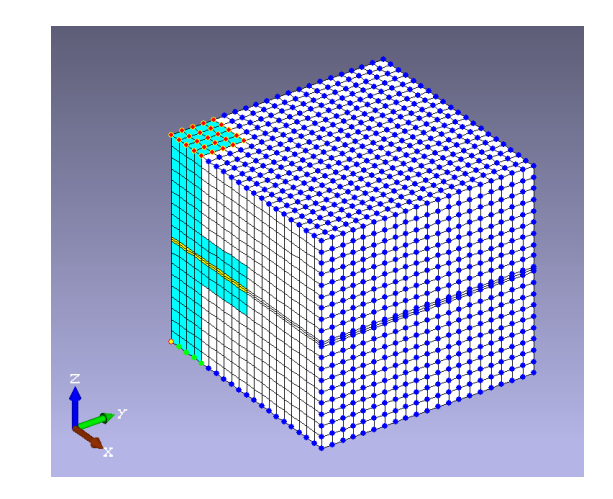

「導体」および「誘電体」については、材料特性の定義ダイアログにおいて「電流設定」グループ のタイプを「外部回路」に指定します。また、「誘電体」に対しては<パラメータ>ボタンから 「変位電流用誘電率」の「比誘電率」を指定します。

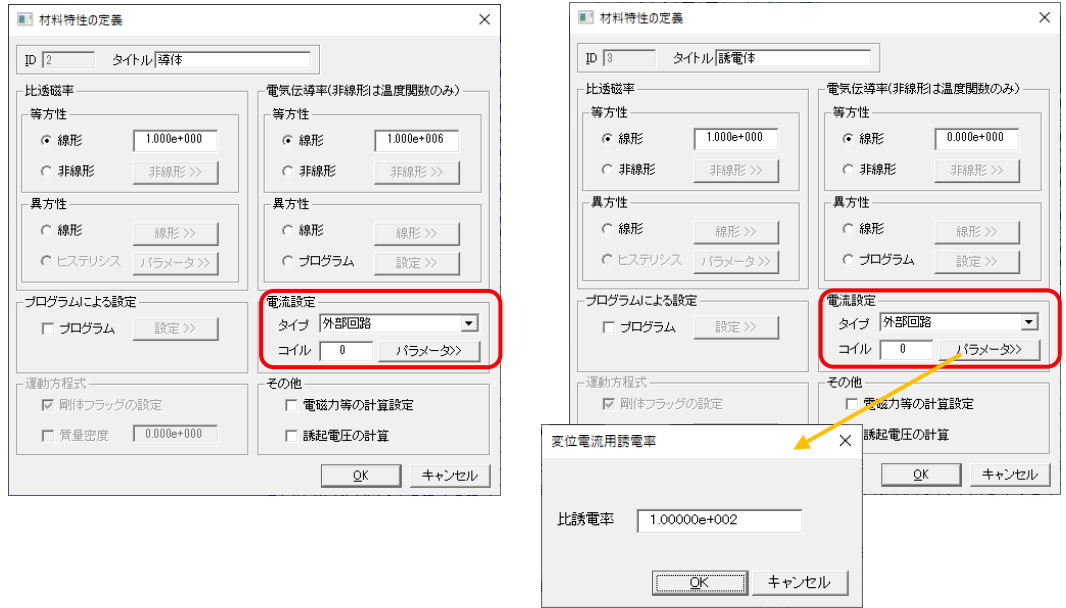

解析後の「output.chk」を「メモ帳」等のテキストエディタで内容を確認します。 以下のように、「ポート情報」に「変位電流」の値が出力されます。

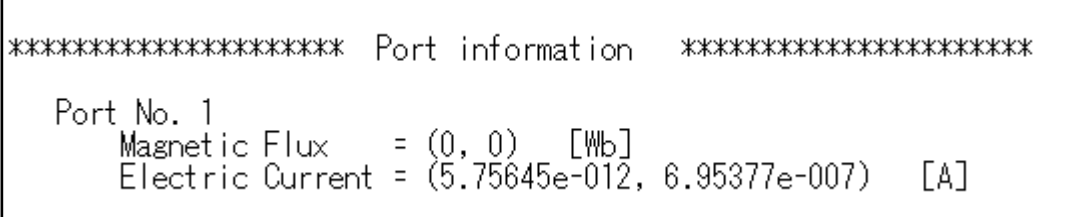

②.磁束密度を節点要素に出力する機能を追加

節点要素を「計算点」として解析モデルに加えることにより、その解析モデルにある「磁化」や 「電流」から計算された磁束密度を「計算点」に出力することができます。この「計算点」とする 節点要素には空気要素が必要無く、また磁場の発生原となる解析モデルのメッシュと合わせる 必要もありません。

《例》

以下のような円形導体に電流を流し、その電流による磁束密度を「計算点」に出力するという モデルを考えます。周波数は、1000[Hz]としています。

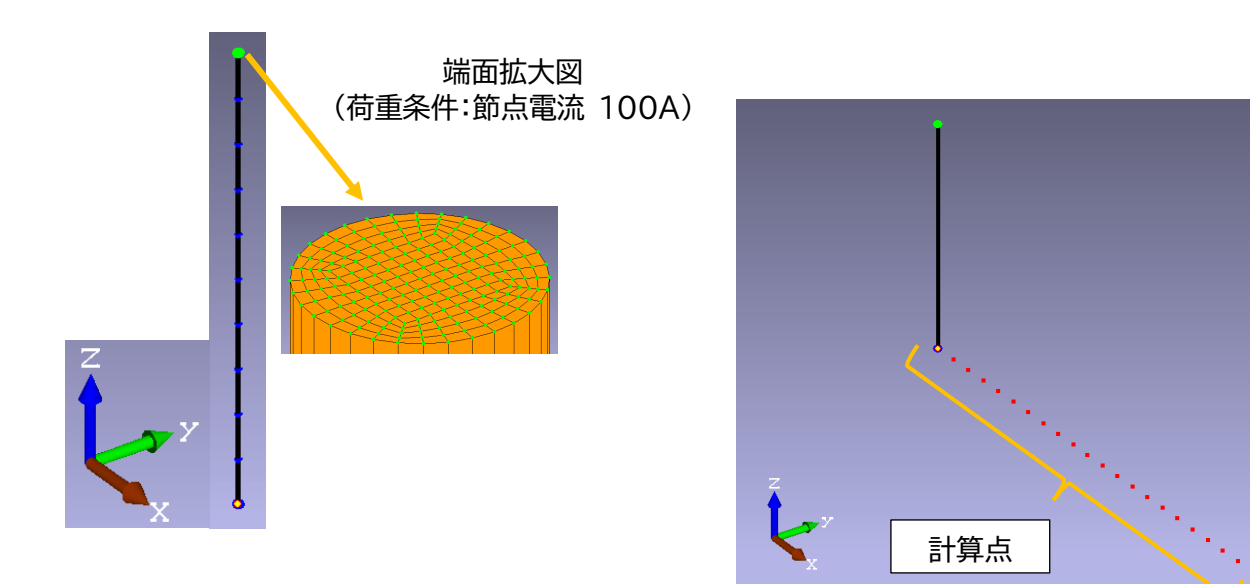

空気層も含めた全体図。 空気層の境界面(6 面)すべて「対称境界条件(青点表示)」を設定。

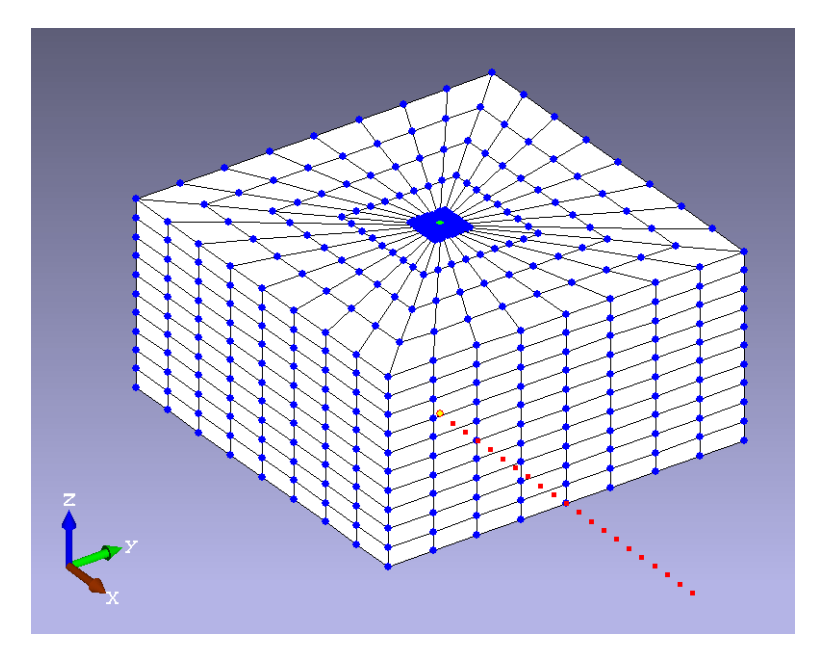

XY 面から見ると以下のようになり、「計算点(赤点)」が空気層から一部が突出しています。 通常では、「計算点」は空気層(解析モデル)全体の中になければいけないのですが、今回の機能 追加により、解説どおり「計算点」の空気層が無くても、また解析モデルのメッシュとの整合性が 合わなくても計算が可能となりました。

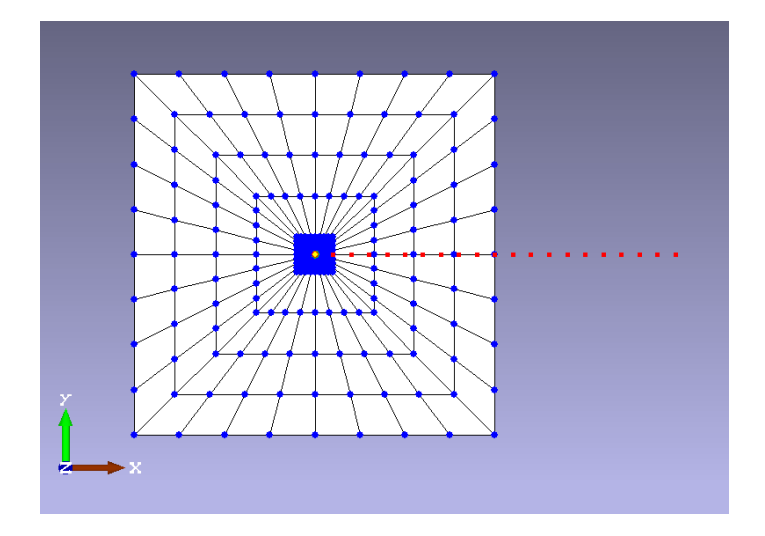

※ モデルの作成方法等の詳細については、PHOTO-EDDYjω のユーザーズマニュアル 『U\_EDDYjw.pdf』をご参照ください。

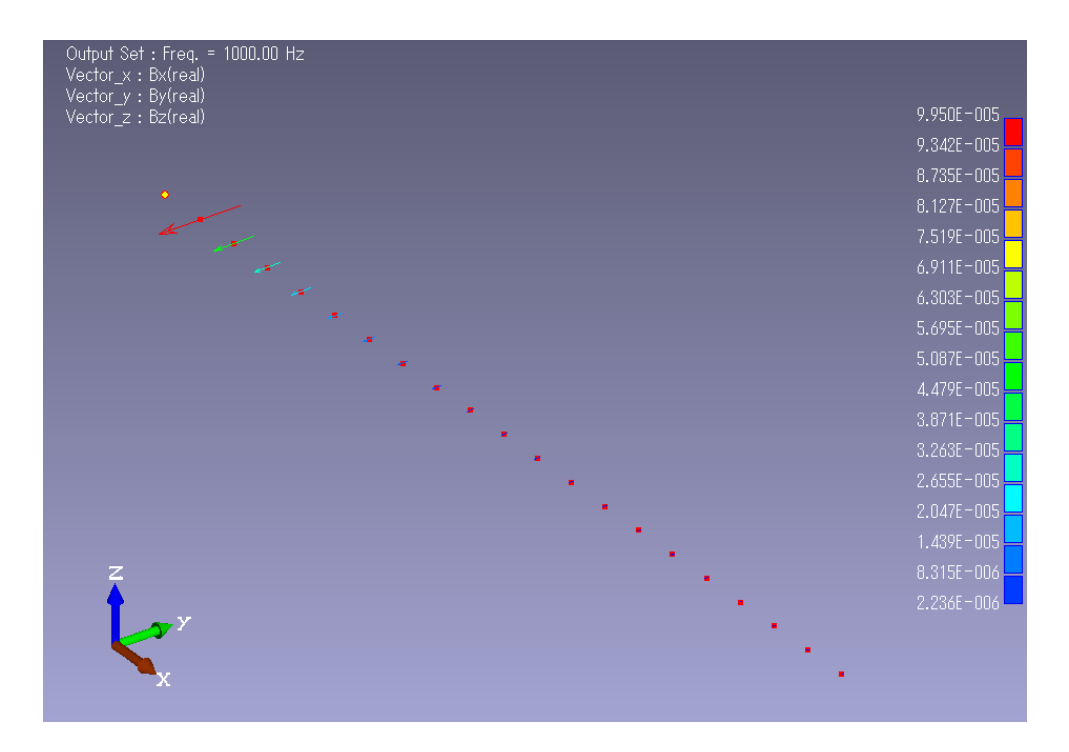

解析結果は、以下のようになりました。「計算点」のみを表示しました。

## MAG/EDDY/MOTION

## ③.「平均磁化曲線」や「保磁力関数」の展開次数が設定可能

EDDYでのヒステリシス計算の際に、「平均磁化曲線」や「保磁力関数」を表現するため の展開次数を固定でなく、ユーザーが指定できるように入力ボックスを追加しました。

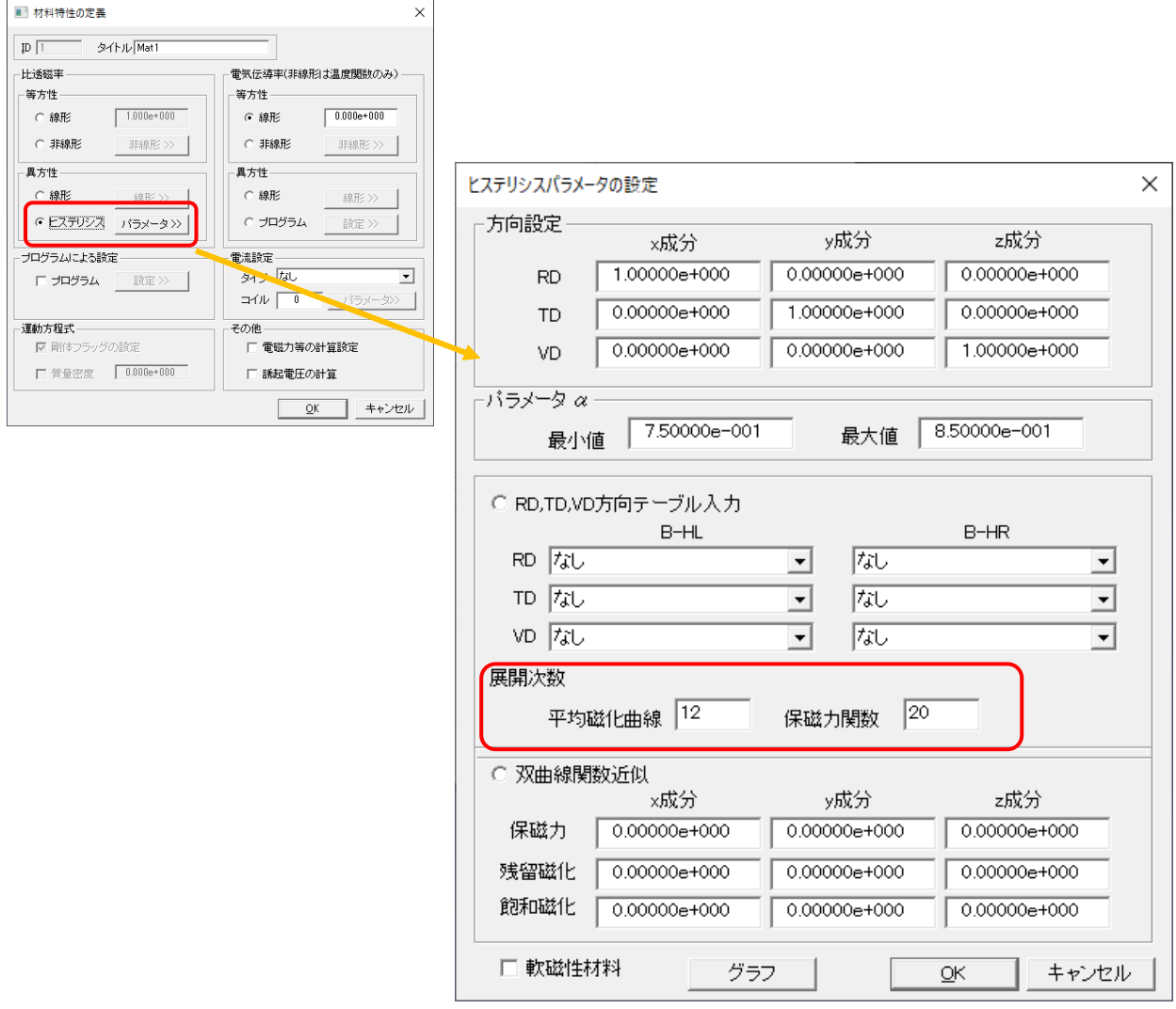

## ④.「電流拘束」という拘束条件を追加

解析モデルが「2次元」または「軸対称」の場合に、複数の導体同士が連結していることを表現する ために「電流拘束」という拘束条件を追加しました。

《例》

ループ状のコイルがあるとします。これを 2 次元でその断面を表現した場合、2 つのコイル の断面が現れます。

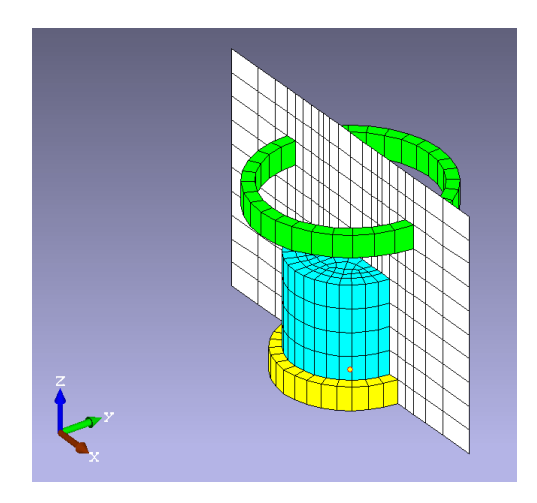

下図のようにループ状コイルは2つの断面で表示されます。ただし、このモデルではコイル 断面の(A)と(B)が単独の導体か、または連結している導体かの判別がつきません。 (下図のモデルは、XY面でモデル化しており上図の座標とは違っています)

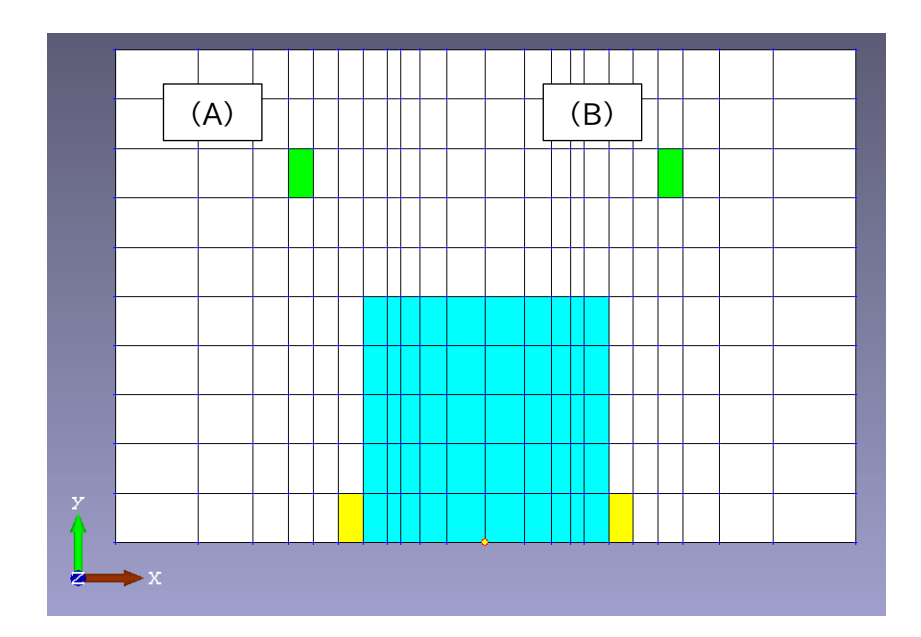

そこで、境界条件の「電流拘束」コマンドを使い、これらの導体が1本のループ状コイルで あるという情報を設定します。

[解析データ]-[境界条件]-[電流拘束]を選択しますと、電流拘束の設定(2Dのみ) ダイアログが表示されます。

ここで、「グループ番号」と「乗数」入力し、これらの導体がつながっているという設定 にします。

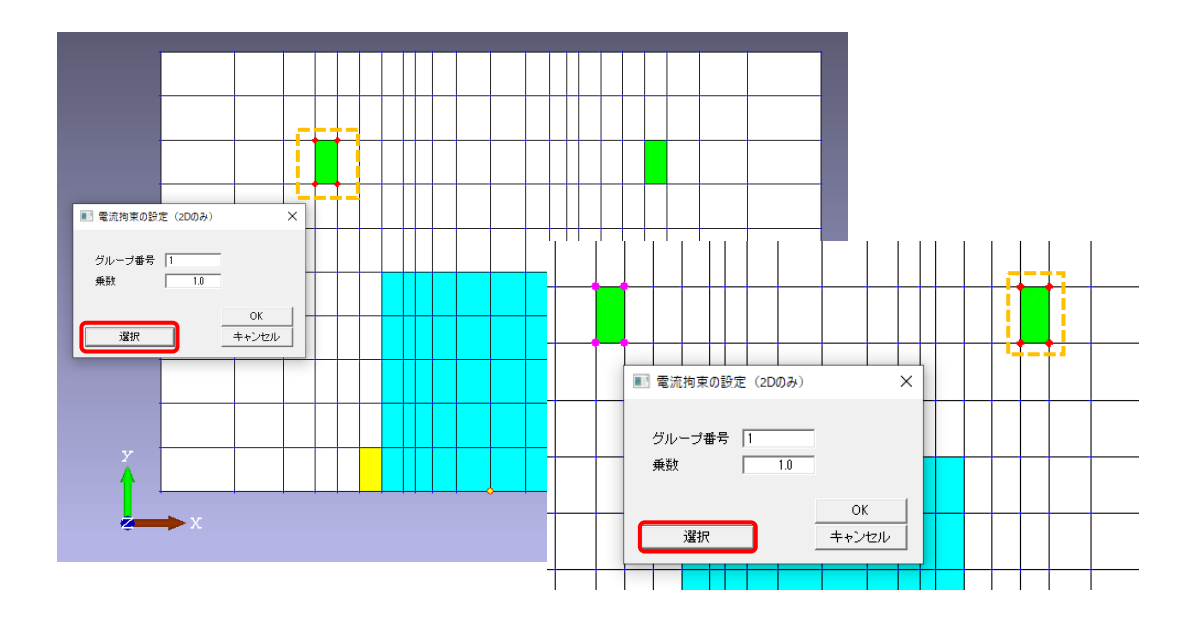

このような 1 つのループ状コイルを 2 次元で解析する場合、コイル断面にそれぞれ流れる 電流を「 $I_{1}$ 」、「 $I_{2}$ 」とすれば、これらの電流には、 $I_{1} + I_{2} = 0$ という関係があります。 そこで、この関係を拘束条件として与えるために連結された導体(コイル等)の断面それぞ れに係数「 $c_1$ 」、「 $c_2$ 」を使って $c_1$   $I_1$  +  $c_2$   $I_2$  = 0 という関係を設けます。 ここで使う「係数」が、「乗数」になります。

複数の導体グループがある場合、「グループ番号」は整数で「1, 2, 3, ...」という順に付番し てください。

### ⑤.磁束密度を節点要素に出力する機能を追加(ファイル出力も可能)

『EDDYjω ②.』と同様の機能で、節点要素を「計算点」として解析モデルに加えることにより、 その解析モデルにある「磁化」や「電流」から計算された磁束密度を「計算点」に出力することが できます。そして、計算された「磁束密度」は「csv」ファイルにて出力が可能です。

解析モデルの作成や設定等は、②をご覧ください。ここでは、「磁束密度」を「csv」ファイルに 出力する方法について説明します。

この処理は、解析実行後に行ってください。プログラムのメモリにあるデータを出力しま すので、PHOTO-Series を終了もしくは、[ファイル]-[新規作成]コマンドを実行しま すとこのデータは消えてしまいますのでご注意ください。

<操作方法>

- ①.[解析]-[解析データ保存]-[磁束密度ファイル]を選択します。
- ②.名前を付けて保存ウインドウが表示されましたら、任意の作業フォルダに移動し、 [ファイル名]にファイル名を入力します(拡張子:csv は省略可能です)。 そして、<保存>ボタンをクリックします。

▼ 磁束密度ファイル(\*.csv)について

csvファイル形式で出力された「磁束密度ファイル」のレイアウトは、以下のとおりです。

ファイル(F) 編集(E) 書式(O) 表示(V) ヘルプ(H) li:0. |1,0,<br>|20,<br>|1,0.1,0,0,1.52652e-013,-9.95037e-005,1.53862e-019,<br>|2,0.2,0,0,8.77213e-014,-4.90291e-005,4.09313e-019,<br>|3,0.3,0,0,6.13587e-014,-3.19276e-005,4.86987e-019, 〈服务〉 |18,1.8,0,0,5.30616e-014,-2.69802e-006,1.22857e-019,<br>|19,1.9,0,0,1.2838e-013,-2.4513e-006,1.12428e-019,<br>|20,2,0,0,8.98702e-014,-2.23607e-006,1.03194e-019,

1行目…「1」 全ステップ数

行目…「1,0」 ステップ番号、時刻(sec) 「ステップ番号1」、「0sec」 行目…「20」 計算点の件数 行目…第1計算点の情報(7列:ID、座標、磁束密度のベクトル値) 以下、『第n計算点の情報(7列:ID、座標、磁束密度のベクトル値)』の繰り返し

#### **MAGTZ**

## ⑥.[解析データ]-[メッシュ]に[要素分割]の項目を追加

すでに作成された要素に対して、再分割できる機能を追加しました。

通常、出来上がっている要素を再分割するには、一旦分割したい要素を削除して再度要 素を作成し直すということになりますが、この機能を使うと既存の1要素を1/2や1/3 に分割することが可能となります。

ただし、複数の要素を合体させる(要素数を減らす)機能はありません。粗いと思われる 要素の部分をこの機能を使って分割数を増やし、解析結果をより細かく観測することが できます。

《例》

以下のような4要素からなる6面体のモデルがあるとします。これをZ方向に3分割、 X方向に2分割します。(4要素から24要素へ再分割)

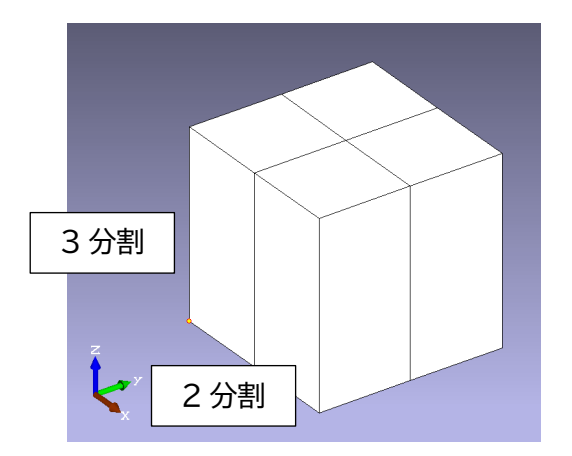

- ①.[解析データ]-[メッシュ]-[要素分割]を選択します。
- ②.選択ダイアログが表示されますので<選択>ボタンをクリックして、対象箇所(ここでは すべて)をマウスで選択します。
- ③.選択できましたら、<OK>ボタンをクリックします。要素分割ダイアログが表示されます ので、「分割数」に"2"を、「分割方向」グループにある「方向指定」にレ点を付け、X方向を "1"とします。

これで、「X方向:2分割」の指定を行いましたので、<OK>ボタンをクリックします。

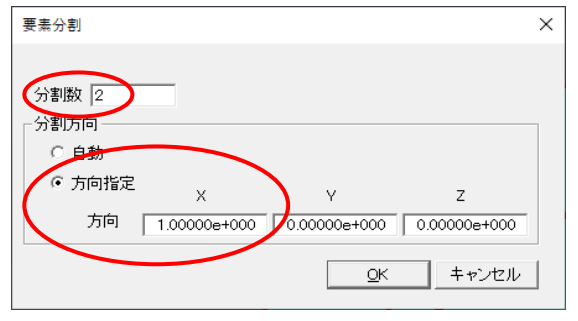

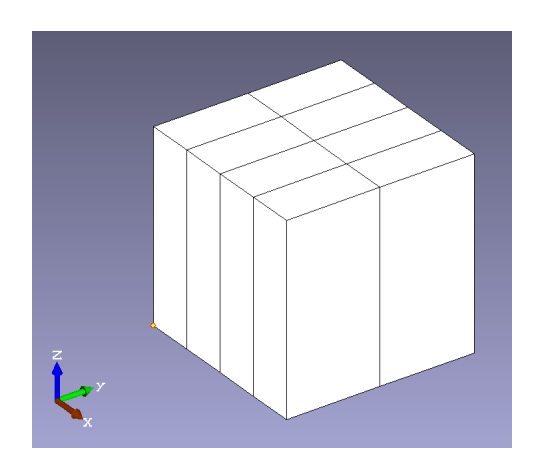

④.同様に、「Z方向:3分割」の設定を行います。

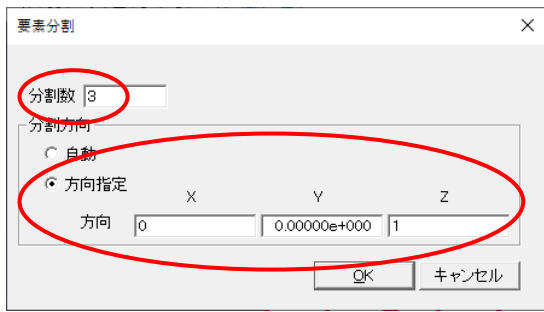

結果、以下のように分割できました。

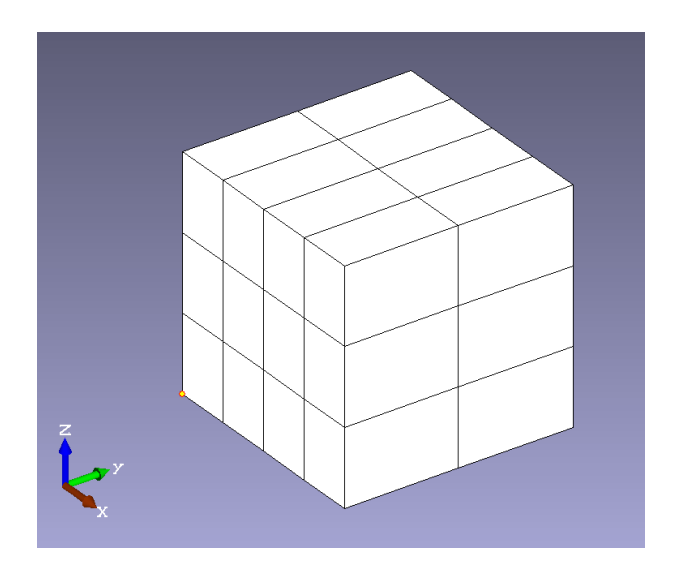

## ⑦.電磁力計算の機能を追加

材料特性の定義ダイアログに電磁力を計算できる「電磁力計算」設定のオプションが追加され

ました。

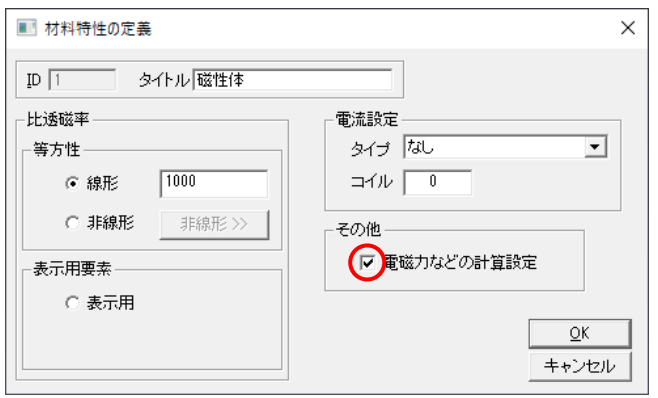

電磁力を計算したい個所が複数の物性で構成されている場合は、その対象となるすべての要素 にレ点を入れてください。

電磁力の計算結果は、物性ごとでなく合計で結果を出力します。よって逆の場合、つまりひとつの 物性が複数の要素モデルに使われている場合では、電磁力を計算したい部分を別の(新規作成 した)物性に変更し、その物性の「電磁力などの計算設定」にレ点を入れてください。

解析実行後、PHOTO-Seriesを終了する前であれば、メニューの[ポスト]-[電磁力]を選択 しますと以下のように電磁力の出力ダイアログが表示され、結果を確認することができます。

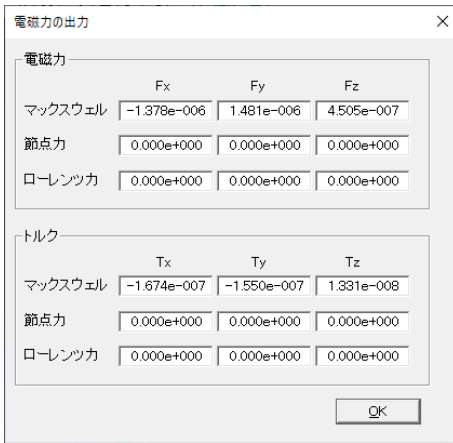

また、「output.chk」にも出力されます。

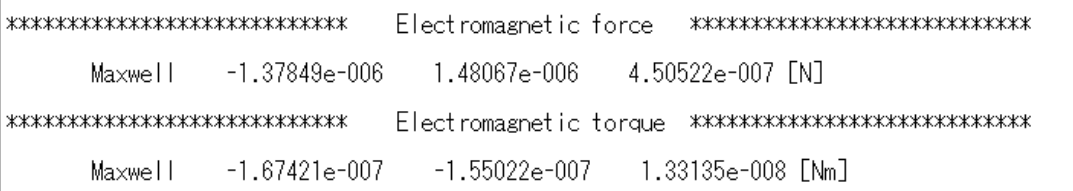

⑧.計算点の座標データから「節点」と「節点要素」を自動作成する機能を追加

「計算点」の座標データをあらかじめ「csv」フォーマットで作成しておき、そのデータファイル を読み込むことで、「節点」と「節点要素」を自動的に作成する機能です。

《例》

以下のようなフォーマットで「csv」ファイルを作成します。 (ここでは、「Microsoft EXCEL」を使って説明します)

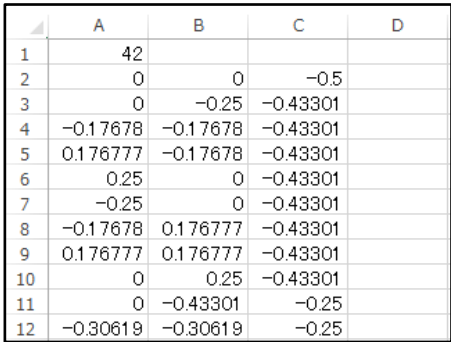

行目(A1)…計算点(座標)の件数 行目(A2, B2, C2)…1件目の計算点の座標 左からX座標(A2)、Y座標(B2)、Z座標(C2) 行目(A3, B3, C3)…2件目の計算点の座標

以降、43行目まで

これを任意の名前で「csvファイル」として保存しておきます(仮に「計算点座標.csv」という名前 で保存したとします)。

トレーニングデータ「MAGTZ01A-Input.grd」をサンプルモデルとして使います。 (既に設定されている「計算点」の要素をすべて削除し、「磁性体」と「磁石」のみとしています)

①.モデルを読み込みます。節点数と要素数も表示しています。

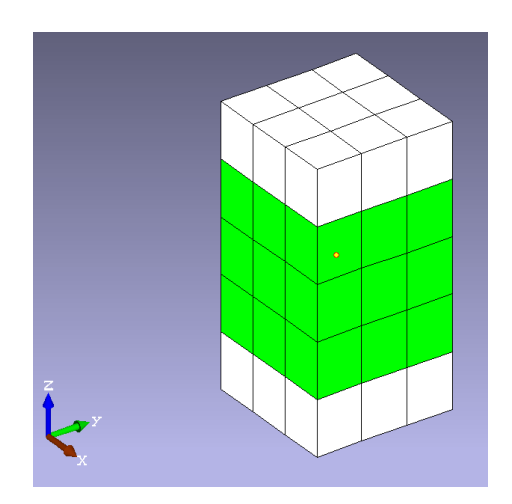

読み込みが終了しました Node: 96 Element: 45 Edge: 224

②.[解析]-[解析データの読み込み]-[計算点ファイル]を選択します。開くウインドウが表示 されますので、先ほど保存しておいた「計算点座標.csv」ファイルを指定し、データを読み 込みます。

③.読み込まれた座標のデータを使い、「節点」および「節点(ポイント)要素」を自動的に作成し ます。「節点」の数および「要素」の数は、42増加(45 + 42 = 87)しています。

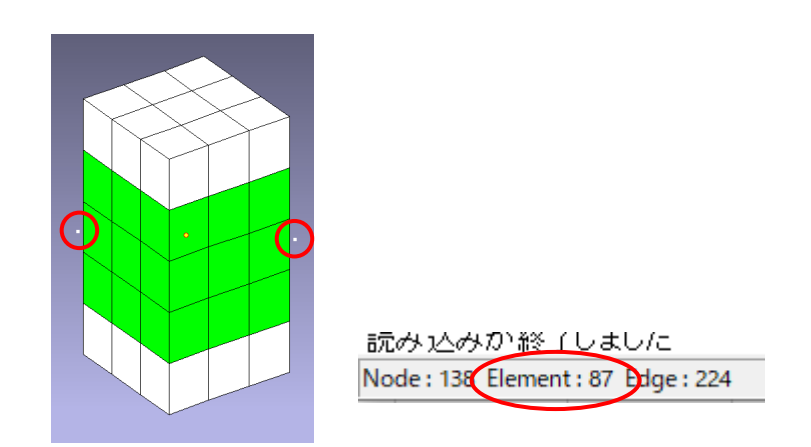

モデルを全体サイズに変更しますと、以下のとおり「計算点(白い点)」が作成されました。

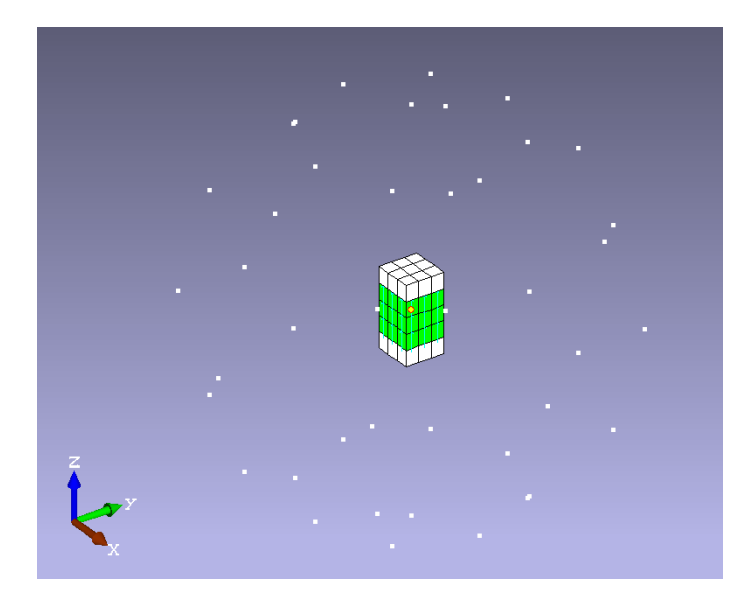

④.[表示]-[物性ごとの表示]を選択します。表示された物性ごとの表示ダイアログに 「3.Point material」が追加されたことが確認できます。

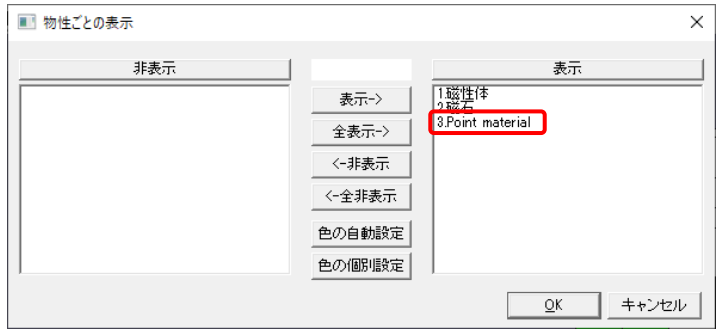

⑨.未知数を要素表面の「表面磁荷」とする解法を追加

MAGTZは「要素磁化」を未知数として計算を行っていますが、これに要素表面の「表面磁荷」を 未知数とする解法を追加しました。

メニューから、[解析]-[解析条件の設定]-[解析タイプ]を選択しますと、解析タイプの設定 ダイアログが表示されます。このダイアログで選択してください。

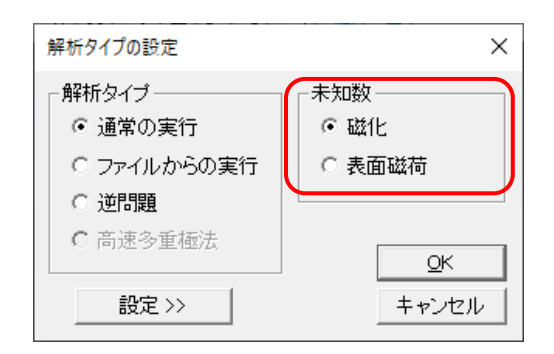

⑩.線電流しかないモデルで電流に関する逆問題を解く機能を追加

MAGTZはモデルに磁性体がありその磁性体の磁化を未知数として解きますが、モデルに磁性体 が無く線電流しかない場合において電流に関する「逆問題」を解く機能を追加しました。

以下のような磁石の間に測定点を定義し、磁束密度を計算します。

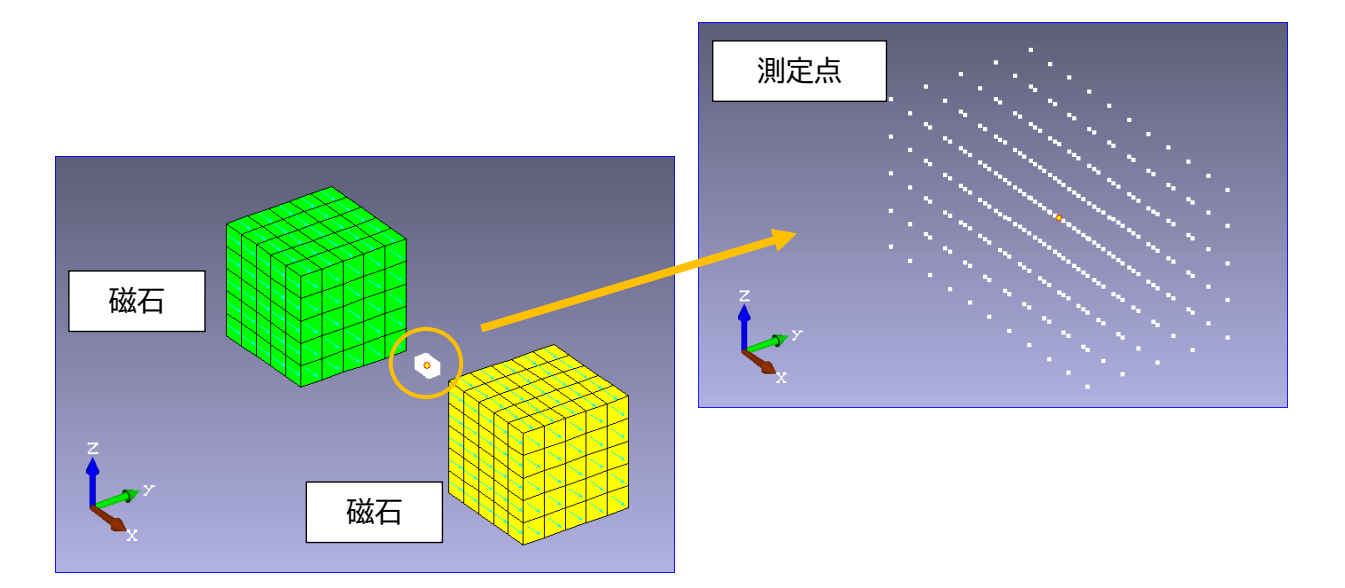

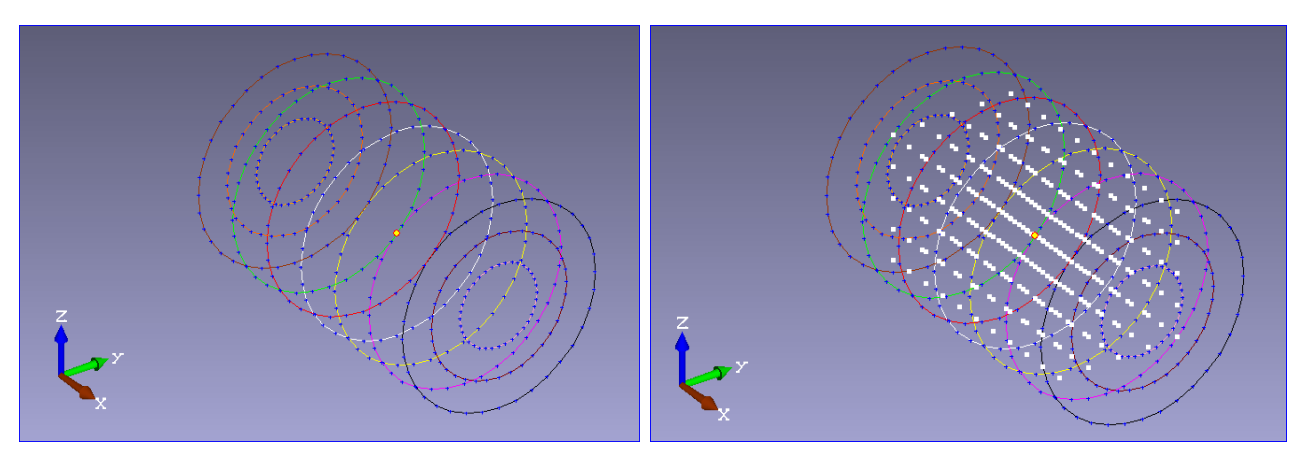

次に、この測定点を包むようにコイルを作成します。測定された測定点の磁束密度の値を使い、 「線電流」にあたるコイルの各電流を「逆問題」解析により最適化計算し、結果を出力します。

①.ライン要素で作成したループコイルは、それぞれ別の物性として作成します。 この例の場合、以下のような11種類の物性に分けて作成します。

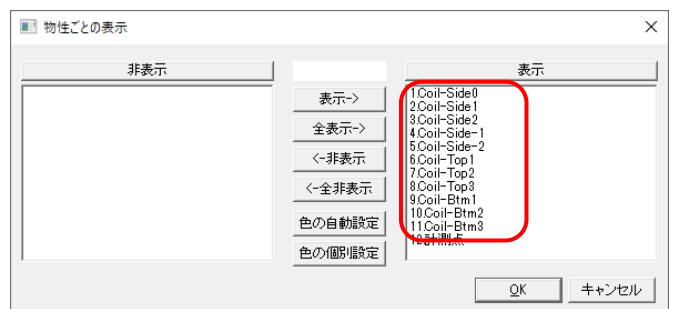

②.作成しましたループコイルの各電流値は計算で求めます が、「線電流」のすべてのコイルには荷重値として1 [A] を設定しておきます。

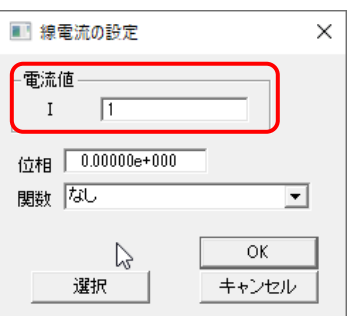

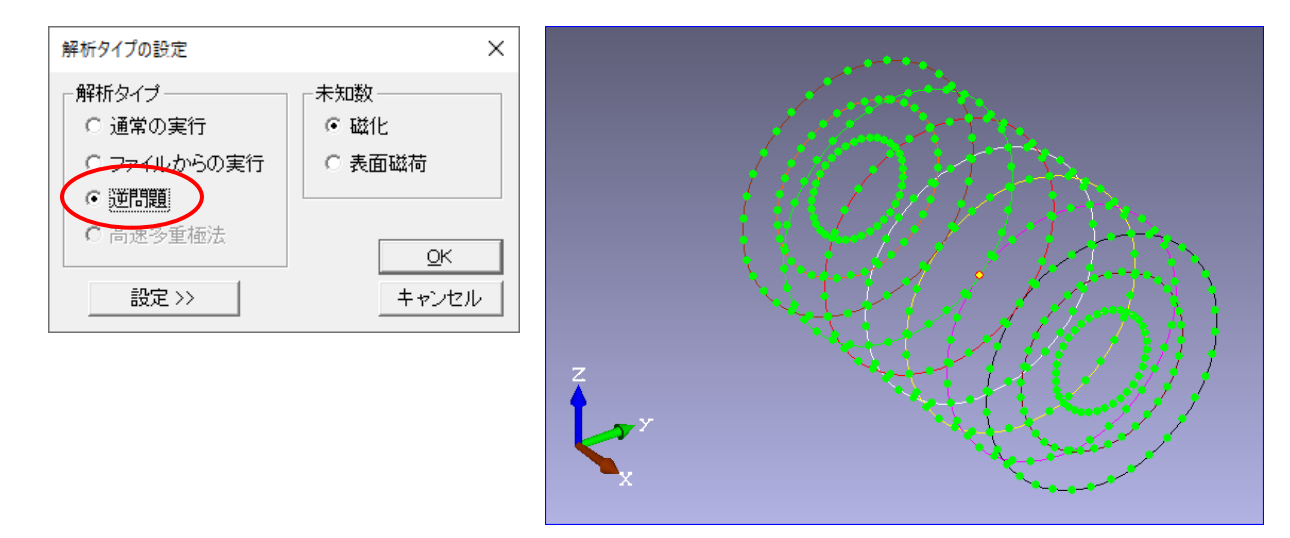

③.解析タイプの選択画面では、「逆問題」を指定します。

- ④.以上で設定が終わりましたので、メニューの[解析データの読み込み]で測定点の磁束密度 の値を読み込みます。そして、解析を実行します。
- ⑤.解析終了後、メニューの編集荷重条件を選択しますと、該当コイルの計算された電流値が 線電流の編集ダイアログで確認することができます(該当するコイルの色がシアン表示に なります)。

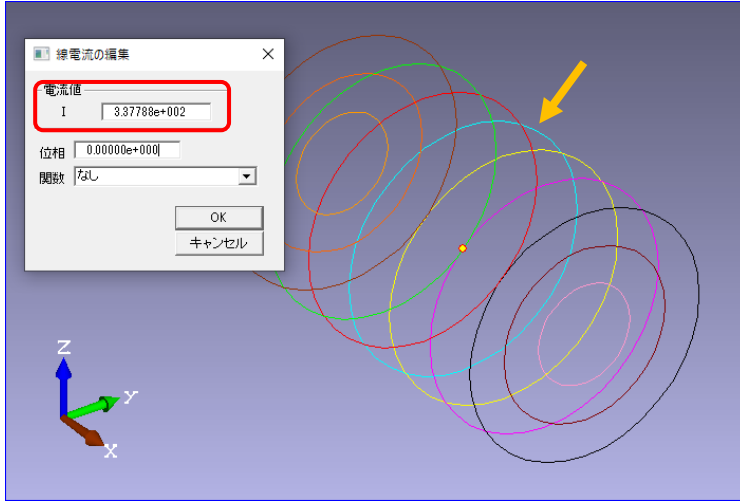

⑥.MAGTZを終了します。PHOTO-Seriesがインストールされているフォルダに出力された 「output.chk」の内容を確認します。(「メモ帳」等のテキストエディタ」確認できます) 「output.chk」ファイルには、「最適化された電流値」で始まる行があり、ここに各コイルの 「電流値」が物性ID順に出力されます。

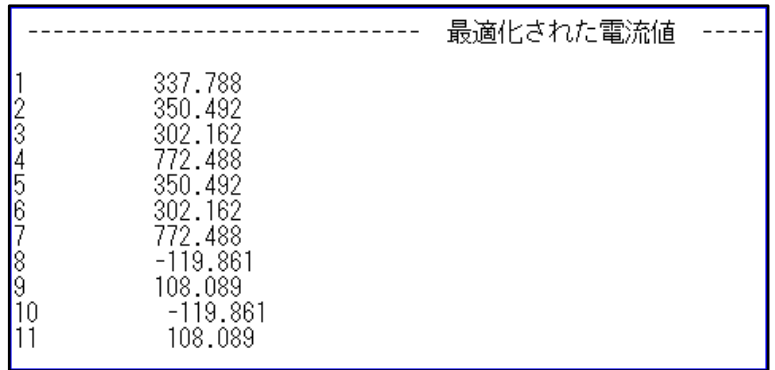

左から、物性ID順のシーケンス番号(物性IDの番号と一致しない場合があります)、電流値 (単位:[A])が確認できます。

### ELAS

## ⑪.荷重条件に「表面力」、「体積力」を追加

[解析データ]-[荷重条件]に「表面力」および「体積力」のコマンドが追加されました。 これにより、「重力加速度」と「遠心力」および「圧力」の入力が可能となりました。

### GRADE

## ⑫.[表示]-[要素中心座標]の表示ダイアログで「要素の体積」の表示を追加

要素中心の座標と体積を表示させることができます。

本コマンドを実行すると要素中心の座標の表示ダイアログが表示されます。座標が知りたい要素 にマウスポインタを近づけると、選択要素がシアンで表示され、ダイアログ上に要素 ID と要素中 心座標および体積を表示します。

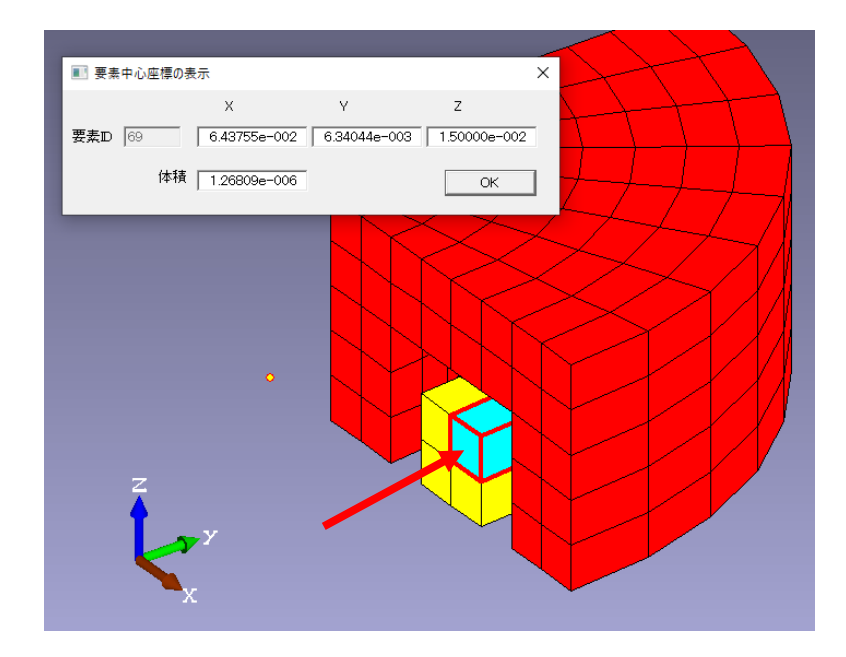

⑬.[ポスト]メニューに「アウトプットの処理」を追加

解析結果のデータ(アウトプット・データ)をユーザー作成のプログラムによるデータ変換が 可能です。

これにより、以下の処理ができます。

- ① 結果データに任意の値を掛けたり、割ったりすること
- ② 関数を使ったデータ変換
- ③ 要素データの項目の場合、その要素の体積(2 次元の場合は面積)が提供されますので、 選択した要素データに体積を掛けることができ、その計算結果の集計値が「output.chk」 に(無条件で)出力されます。

#### a) 変換したいデータを指定します。

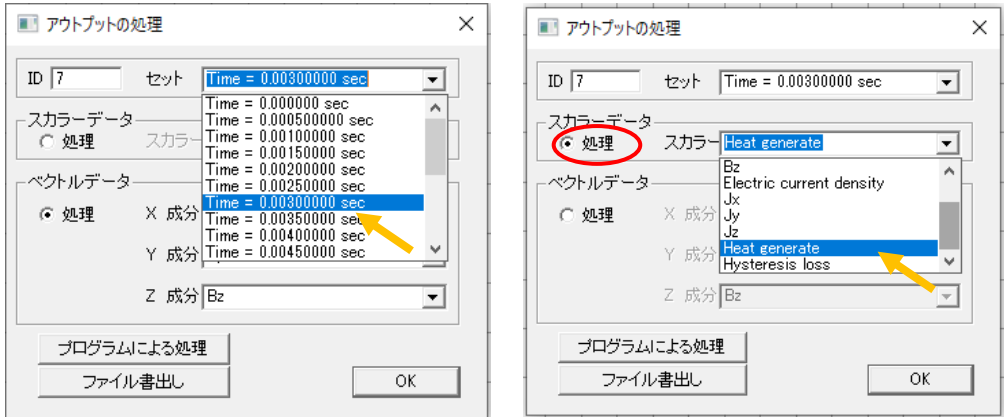

b) ダイアログにある<プログラムによる処理>ボタンをクリックします。

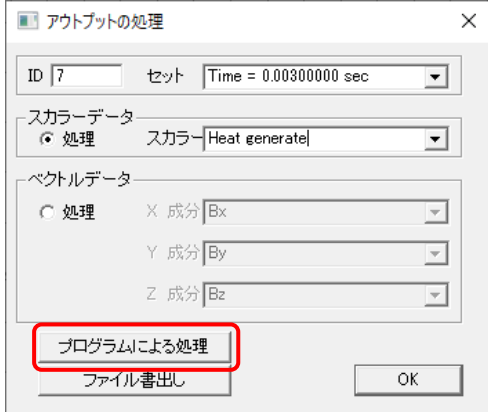

クリックしますと以下のインタープリタ・プログラム作成のためのテンプレートが表示されます。

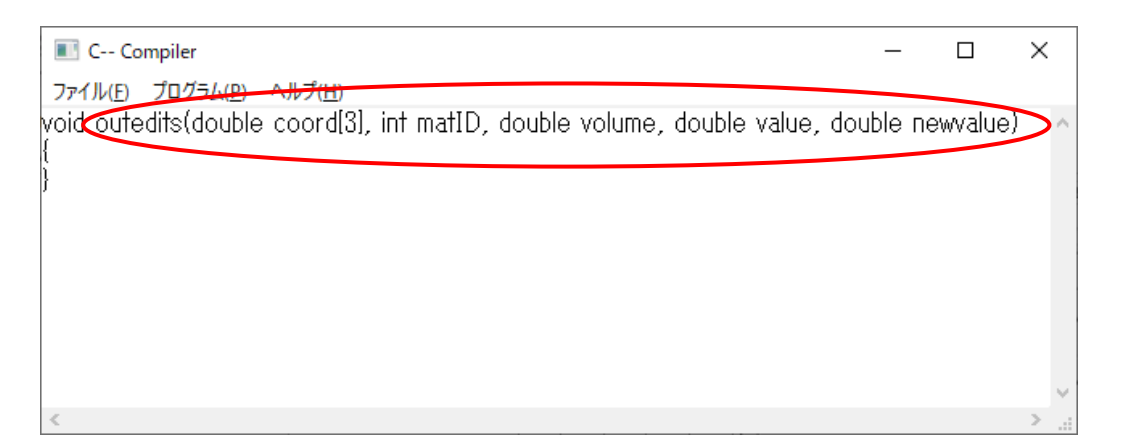

関数名である「outedit**s**」および引数の変数定義は変更しないでください。 スカラーデータの編集用の関数です。

c) ベクトルデータを選択した場合は、以下のようになります。

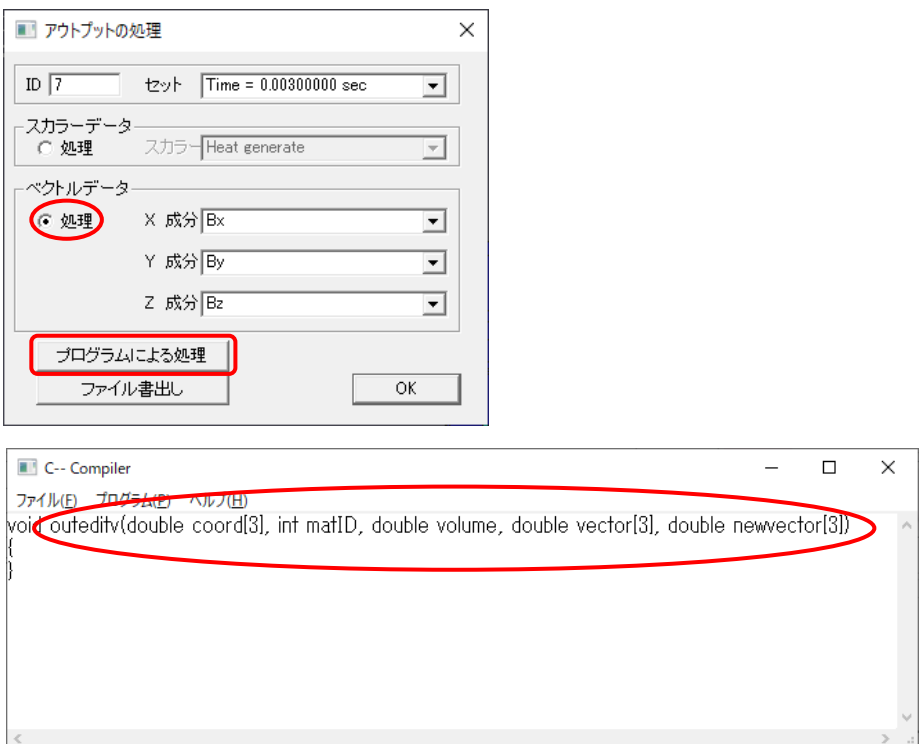

先ほどのスカラーデータと同様に関数名である「outedit**v**」および引数の変数定義は変更しな いでください。ベクトルデータの編集用の関数です。

アウトプットの処理のダイアログに、<ファイル書出し>ボタンがあります。

プログラムを使って変換したデータ系列を「csvファイル」で書き出すことができます。

出力したデータ以下のようになります。

「スカラーデータ」、「ベクトルデータ」共通で、1行目に件数。

2 行目から、

「スカラーデータ」の場合…1 列目に「要素 ID」もしくは「節点 ID」、2 列目に「データ」

「ベクトルデータ」の場合…1 列目に「要素 ID」もしくは「節点 ID」、2 列目にデータの「X 成分」、

3 列目にデータの「Y 成分」、4 列目にデータの「Z 成分」

となります。

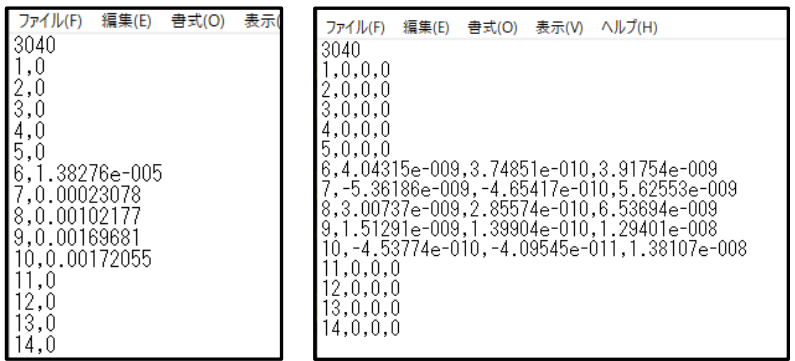

## **2.機能改善**

GRADE

①.[削除]メニューに[重複要素]を追加

重複した要素を削除するためのコマンドです。

2 次元モデルを作成中に、うっかり要素が存在する場所に別の要素をコピーしたとか移動させて しまった場合があったとします。この場合、見た目では重複しているかどうか判断できないことが あります。

例えば、以下の場合を考えてみます。ある 1 要素を「x=+0.4」右の位置にコピーしてしまったと します。(実は「x=-0.4」の間違い)

処理後、見た目は何も起こって無いように見えますが、要素数は「26」に増加しています。

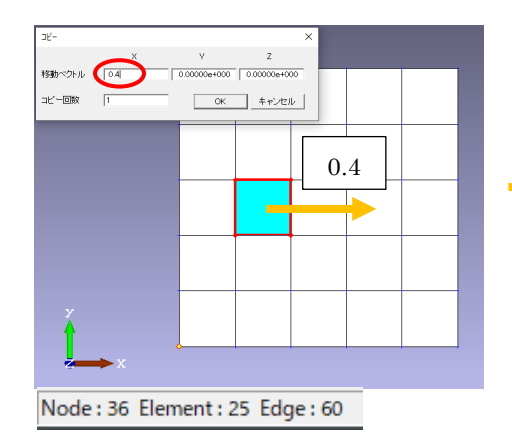

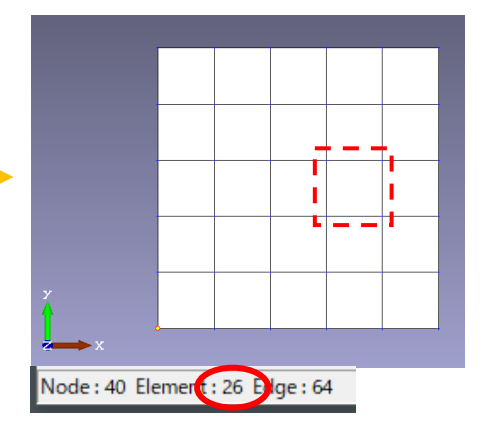

ここで[解析データ]-[節点のマージ]を行いますと、以下のように重複した要素の部分に空間が できたような表示になります。そこで、このコマンドを選択し、選択ダイアログで<全て選択>ボ タンをクリックします。

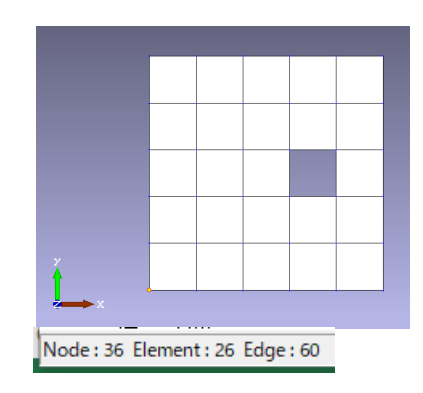

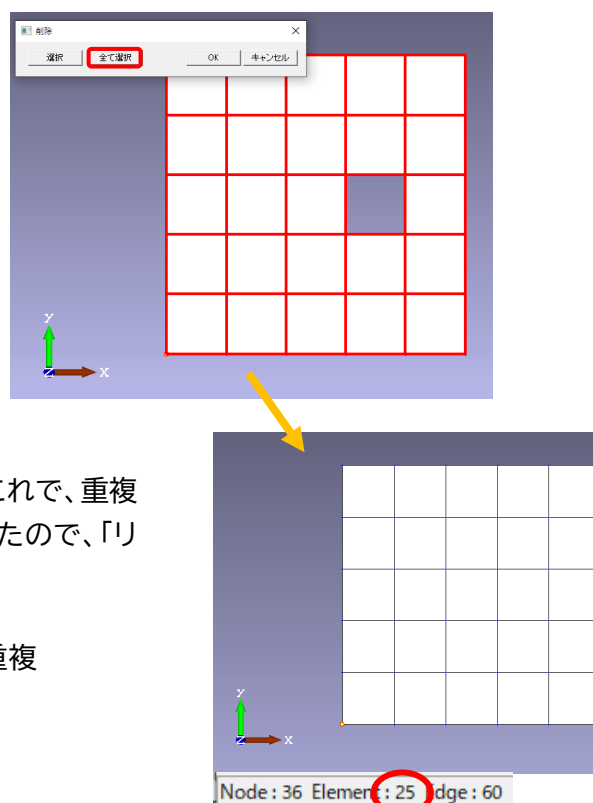

そして、<OK>ボタンをクリックします。これで、重複 要素が削除できました。要素を削除しましたので、「リ ナンバー」の処理を忘れないでください。

今回の例のように、節点が合致している重複 要素に対して削除を行うコマンドです。

②.プログラム(インタープリタ)作成コマンド起動時にテンプレートを表示

プログラム(インタープリタ)作成コマンド起動時の「C--Compiler」ウインドウにおいて、 関数のテンプレートを表示します。

以下にメニューと関数を示します。

A) [解析データ]-[関数]で表示される関数の定義ダイアログの「定義方法」グループの

<プログラム入力>ボタンをクリックした際に表示されるウインドウ 関数名… void table

C-- Compiler ファイル(F) プログラム(P) ヘルプ(H) woid table(int num[1]. double x[1000]. double y[1000])  $\frac{1}{\ln 2}$  (number of data

B) [編集]-[プログラムによる座標変換]を選択した際に表示されるウインドウ 関数名…void mesh

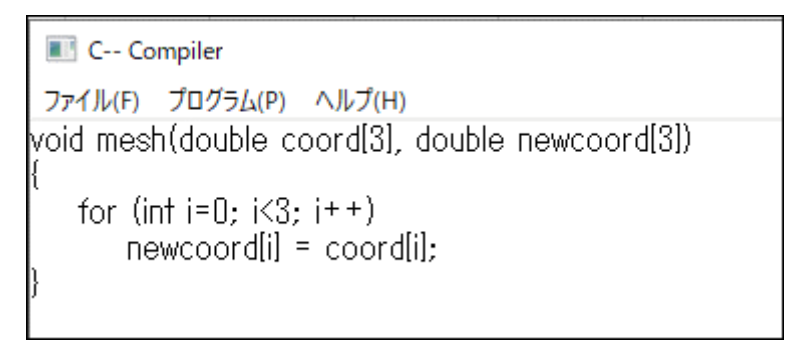

C) [編集]-[プログラムによる物性変更]を選択した際に表示されるウインドウ 関数名…void mat

```
C-- Compiler
ファイル(F) プログラム(P) ヘルプ(H)
void mat(double coord[3], int matID, int newmatID).
  newmatID = matID;
```
 $\Box$ 

D) [解析]-[プログラム]-[メインプログラム]を選択した場合 関数名…void main

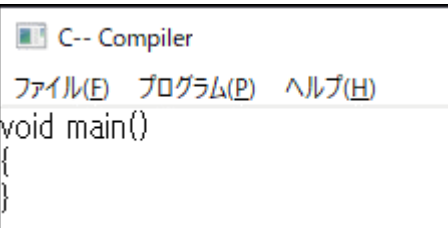

[解析]-[プログラム]-[グラフ]を選択した場合 関数名…void graph

> **Ell** C-- Compiler ファイル(E) プログラム(P) ヘルプ(H) void graph(int numg[], int nump[], double x[], double y[][10])

[解析]-[プログラム]-[描画]を選択した場合 関数名…void draw

C-- Compiler

ファイル(E) プログラム(P) ヘルプ(H)

[[8]], woid draw(int numobj[1], double region[4], int type[], double coord[][2], double size[][2], int color

E) [ポスト]-[アウトプットの処理]を選択した場合

前述の『⑬.[ポスト]メニューに「アウトプットの処理」を追加』をご参照ください。

③.境界条件や荷重条件の該当する節点や要素の色を変え設定箇所を表示

すでに設定した「境界条件」や「荷重条件」を編集する際に、表示されている荷重条件 のダイアログに該当する節点や要素に対し、色を変えて表示することで設定箇所を 確認できるようにしました。

● [編集]-[境界条件]の場合 対象となる境界条件は、「対称境界条件」と「変位拘束(ELAS)」以外の 「並進周期境界条件」、「回転周期境界条件」、「スライドインターフェイス」、「電流拘束」 です。

例えば、以下のように「並進周期境界条件」を設定していたとします。

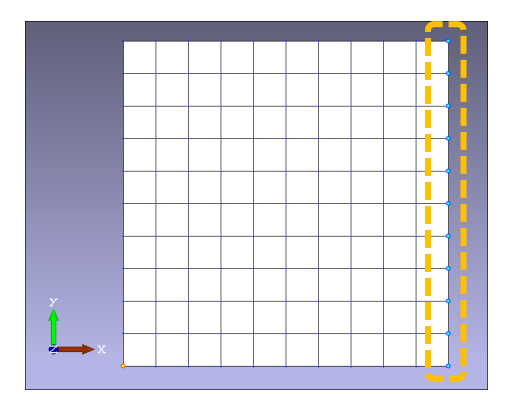

[編集]-[境界条件]を選択しますと、以下のように設定した並進周期境界条件の編集ダイアログ と該当する節点を赤点表示に変え、表示します。これで、設定箇所を確認でき、「移動ベクトル」 の値を修正できます。

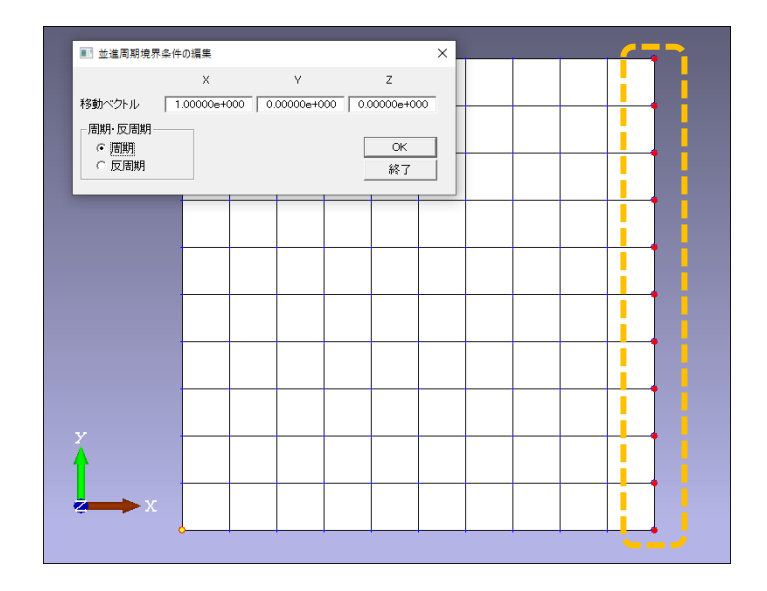

ここでの編集は値の変更は可能ですが、設定箇所の変更/削除はできません。

● [編集]-[荷重条件]の場合 「節点荷重」と「要素荷重」が対象となります。

コマンドを実行しますと、これまで設定した荷重条件の設定ダイアログが順次表示されますので、 これを直接編集することができます。この際、荷重条件の設定ダイアログが表示されたと同時に、 「節点荷重」の場合はその節点を「赤点」表示に、「要素荷重」の場合はその要素を「赤枠+シアン」 表示にします(「節点荷重」の場合は、[表示]-[表示の選択]で「節点」を表示にしておく必要が あります)。

例えば以下のように 3 箇所を別々に「節点電流」を設定した場合、設定した順にダイアログと その設定した節点が赤点表示されます(左から順にダイアログには設定された荷重値が、モデル 側の設定した節点には赤点が表示されます)。

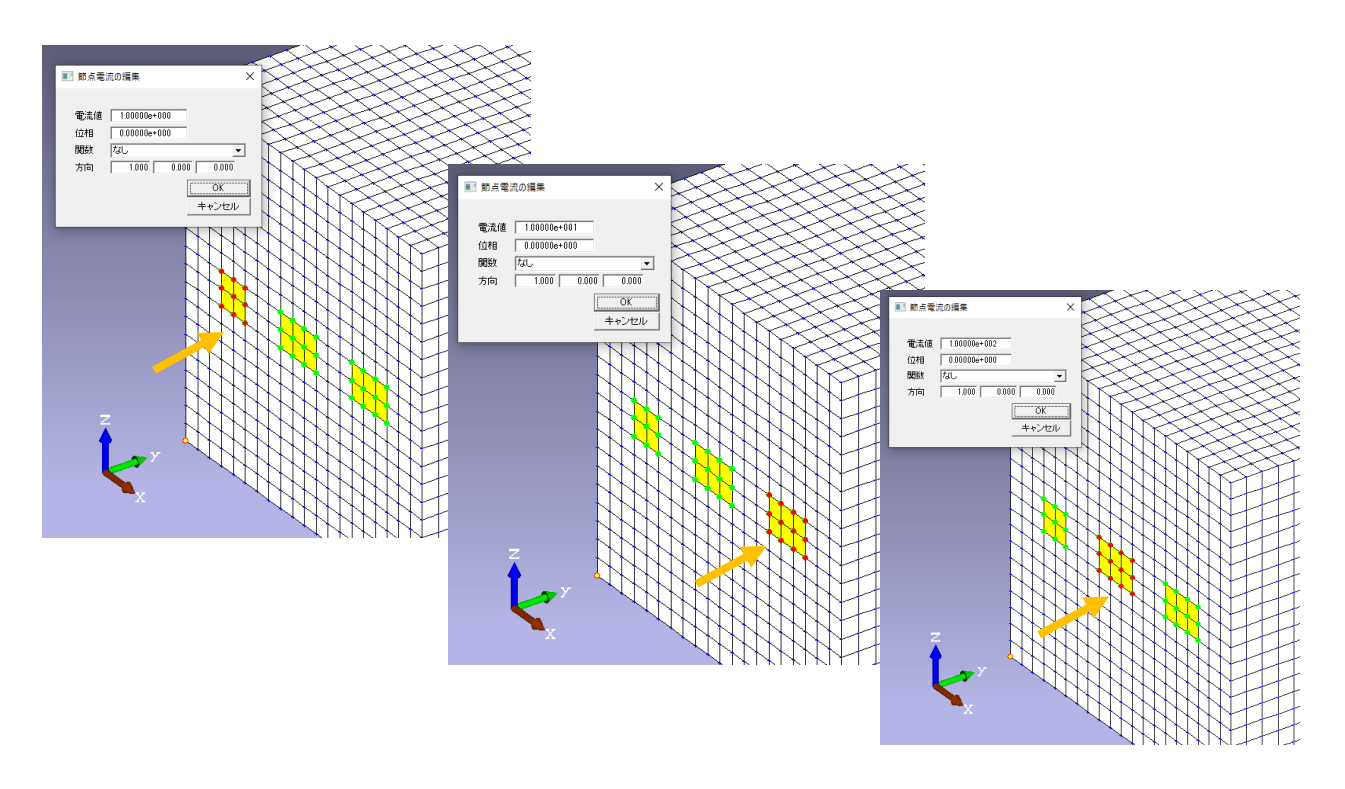

EDDY ④.ヒステリシス計算で保磁力の大きな磁性体への適用可能

EDDYのヒステリシス計算では、軟磁性を対象としていたため永久磁石などの保磁力の 大きな磁性体への適用ができませんでしたが、これを適用可能としました。

Copyright(C) 2018-2023 "PHOTON Co. Ltd." All Rights Reserved